# WhatsAppメッセージをiPhoneからPCに転送する方 法?

### ステッ プ **1: iPhone** で **WhatsApp** を開き、「エンドツーエンド暗号化バックアッ プ」オプションをオフにします。

「エンドツーエンド暗号化バックアップ」オプションがオンになっている場合、 WhatsApp メッセージをコンピューターに転送できません。

このオプションを有効にすると、メッセージは安全に暗号化されてデバイスに保 存され、Tansee はメッセージにアクセスできなくなります。

# **iPhone 用 WhatsApp の「エンドツーエンド暗号化バックアップ」オプショ** ンをオフにする⽅法は**?**

1. iPhone で WhatsApp を開き、[設定] - [チャット] - [チャット バックアッ プ] に移動します。

2. 「エンドツーエンド暗号化バックアップ」をタップします。

3. [オフにする] をタップし、パスワードまたは 64 桁の暗号化キーを入力しま す。

4. もう一度「オフにする」をタップして確認します。

### **WhatsApp 設定で「エンドツーエンド暗号化バックアップ」オプションが利用**  $\left( 5\right)$ できない場合はどうすればよいですか**?**

以下のガイドに従って、WhatsApp チャット履歴を iCloud にバックアップし ます。

1. iPhone で設定アプリを開きます。

2. 画⾯上部の Apple ID をタップします。

3. [iCloud] をタップし、サインインしていることを確認します。

4. [ICLOUD を使用するアプリ] セクションで WhatsApp を見つけ、オンにな っていることを確認します。

## ステップ **2:** を開く**Tansee iPhone Message Transfer**。

Tansee iPhone Message Transfer の最新バージョンを[ここか](http://jp.tansee.com/iDeviceMessageTransfer.exe)らダウンロード してインストールしてください。

さらに、iPhone にアクセスするには、**Apple Mobile Device Support** コ ンポーネント 64 [ビット](http://jp.tansee.com/AppleMobileDeviceSupport64.msi) または 32 [ビット。](http://jp.tansee.com/AppleMobileDeviceSupport.msi)

別のオプション: 「Apple Mobile Device Support」コンポーネントは**iTunes** に含まれています。 [ここ](https://www.apple.com/itunes/) をクリックして、最新バージョンの iTunes をダウン ロードしてインストールし、iPhone を読み取れることを確認してください。 iPad または iPod Touch。 iTunes が iPhone を認識しない場合の対処方法

iTunes [をインストールまたはアンインストールできない場合はどうすればよい](http://jp.tansee.com/what-to-do-if-itunes-can-not-be-installed-or-uninstalled.html) ですか?

ステップ **3: iPhone**、**iPad**、**iPod** を **USB** ケーブルで **PC** に接続します。

Tansee iPhone メッセージ転送が認識されない場合の対処方法私の iPhone は?

アプリや写真の数が多い場合、Tansee でのデータの読み取りに時間がかかりま す。

Tansee iPhone メッセージ転送でデータの読み取りが続く場合の対処方法 求められたら、パスコードを使⽤して iOS または iPadOS デバイスのロックを 解除します。 iOS または iPadOS デバイスにこのコンピュータを信頼するかど うかを尋ねるプロンプトが表示された場合は、「信頼」をタップして続行しま す。

### 何か問題が発⽣しましたか**?**

- [「ディスクがいっぱいです」エラーを修正する⽅法](http://jp.tansee.com/how-to-fix-disk-is-full-error.html)? 「この iPhone ではバックアップ ファイルを暗号化する必要があります。」
- $\alpha$  を修正する方法。 iPhone のバックアップを保護するためのパスワードを入 ⼒してください」エラー?
- ② iTunes Store のバックアップはどこにあり、その見つけ方は?
- iTunes[バックアップファイルを抽出するにはどうすればよいですか](http://jp.tansee.com/how-to-extract-itunes-backup-files.html)?
- iTunes[バックアップパスワードのチェックを解除するにはどうすればよいで](http://jp.tansee.com/how-to-uncheck-itunes-backup-password.html)  $\circled{?}$ すか?
- iTunes[の暗号化されたバックアップパスワードをリセットする⽅法](http://jp.tansee.com/how-to-reset-itunes-encrypted-backup-password.html)?

#### ステップ **4: Tansee** がすべてのメッセージを読み上げたら、「**WhatsApp**」タブ をクリックします。

そして、画⾯の下部にある「保存」というラベルの付いたボタンをクリックしま す。

iPhone、iPad、または iPod のすべてのメッセージを ANTS、HTML、TEXT、 PDF、または JPG 形式で PC に保存することを選択します。

[.ANTS 形式で保存] を選択すると、iPhone または iPad からすべてのメッセー ジをコンピュータにバックアップできます。また、パスワードを設定して

SMS、MMS、iMessages データベースを保護して個⼈のプライバシーを守るこ ともできます。

Tansee の連絡先リストから目的の連絡先を選択し、[保存] をクリックします。 日付ごとにメッセージを選択し、[保存] をクリックします。

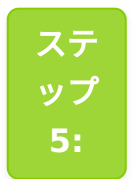

「印刷」ボタンをクリックします。 「印刷開始」をクリックします。 **WhatsApp** メッセージを **iPhone** に表⽰されるとおりに印刷します。

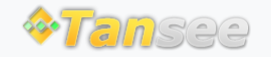

[ホームページ](http://jp.tansee.com/) [サポート](http://jp.tansee.com/support.html)

[プライバシーポリシー](http://jp.tansee.com/privacypolicy.html) [アフィリエイト](http://jp.tansee.com/affiliate.html)

[お問い合わせ](http://jp.tansee.com/contact.html)

© 2006-2024 Tansee, Inc